# 6.14(a) - How to Run CAT Reports – Record Errors Report

# **Purpose and Overview**

The Record Errors Report displays all records in the budget that have generated any sort of employeelevel error based on the edits that have been set up in the CAT. This report contains all Job Level Errors, Compensation Section Errors, Funding Edit Errors, and Funding Section Errors. The run control allows users to include all errors or separate them out by type (funding edit, funding section, job level or compensation). This report must be clear of all errors prior to submission for Madison Budget Office budget checkout.

**Job Level Errors**: Users will be able to save the page but receive a job level error warning if planned FTE is 0 or more than 1.0. The CAT initialization process loads data for all active jobs in HRS that have commitment accounting funding assigned, therefore, it loads jobs with a leave status in addition to loading data for interim roles. All errors must be corrected so that employees fall do not exceed 1.0 FTE.

**Funding Edit Errors:** Users will be able to save the page but receive a funding edit error warning if any of the funding strings are invalid.

- If the Okay to Load to HRS Commit Accounting box is checked, all funding strings must pass the future year SFS ACTUALS edit tree. Users need to have accurate department ID, fund, prog code combinations in all cases as well as accurate project number where it is required.
- If the Okay to Load to HRS Commit Accounting box is unchecked, all funding strings must pass the future year SFS CAT Budget Ledger edit tree. Users need to have accurate department ID, fund, prog code combinations in all cases but project numbers are not required.

**Funding Section Errors:** Users of the CAT will be able to save the CAT page even if certain funding errors exist, such as math errors related to different funding splits. This will allow you to work with other CAT users to finalize the funding data for shared employees.

**Compensation Section Errors:** This report will also capture the duplications when a pending placeholder increase that was noted in the CAT has been entered into HRS and flowed to the CAT record through the HRS data feed process.

### **Process Inputs**

- Fiscal Year
- Effective Dates
- Business Unit
- Division (Optional)
- Department (Optional)

• Employee Class

### **Process Outputs**

• Excel document with a population that meets the run control criteria and has an error in the CAT.

# **Procedure Steps**

1. Navigate to **Workforce Administration > UW External HR Systems > Compensation Admin Tool > CAT Reports > Record Errors Report**.

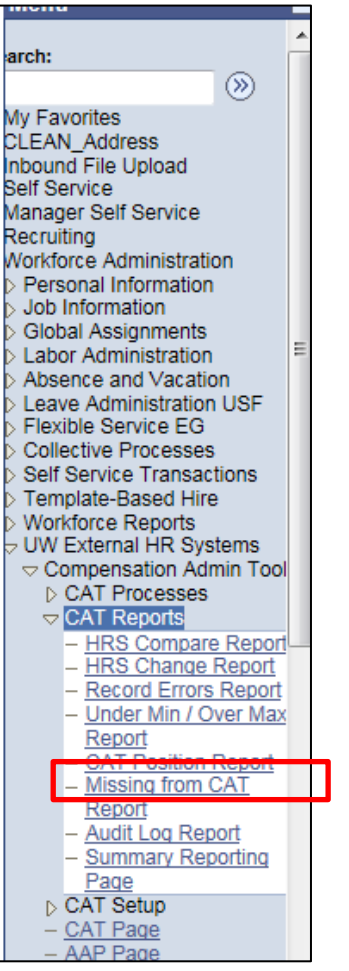

- *2.* Click Search under the Find an Existing Value tab to select a previously created Run Control ID, or create a new Run Control ID by selecting **Add a New Value**. To create a new Run Control ID, assign a unique identifier as the Run Control ID (eg. initials\_date\_etc.) into the Run Control ID box and select **Add**.
- *3. Note: Run Control ID sets the report parameters. Users can create one ID, and use it to process multiple reports/processes, or create a new ID for each report/process.*

#### **Record Errors Report**

Eind an Existing Value Add a New Value

Run Control ID: record error

Add

#### Find an Existing Value | Add a New Value

- 4. Enter parameters to define criteria for the Record Errors Report.
	- a. Select the upcoming **Fiscal Year** used for CAT budgeting planning purposes. This field will default to the latest fiscal year setup in the CAT.
	- b. Select a **Business Unit**.
	- c. If desired, select a **Division**.
	- d. If desired, select a **Department**.
		- i. If available, the **Department** field will become editable when the user selects a Division from the search tool or enters one manually and presses the tab button out of the field.
	- e. Click **Select Values** in the employee class box if you wish to exclude certain employee classes from the report. The default is for all employee classes to be included. Employee classes that are not included in the CAT will not pull onto CAT reports.
	- f. Select the types of errors you wish you view in the output by checking the associated boxes
		- **i.** If compensation errors are included in the run control, an effective date range must be chosen by pressing the **Effective Dates** buttons next to the From Date and To Date. **In order to capture duplicate action reason rate changes that may have occurred since the budget was initialized; a from date of the beginning of the current fiscal year and an end date of the end of the current fiscal year (for FY19 7/1/2018 and 6/30/2019).**
	- g. Click **Save** in the bottom left to save the parameters for the report.
	- h. Click **Run** in the top right to run the report.

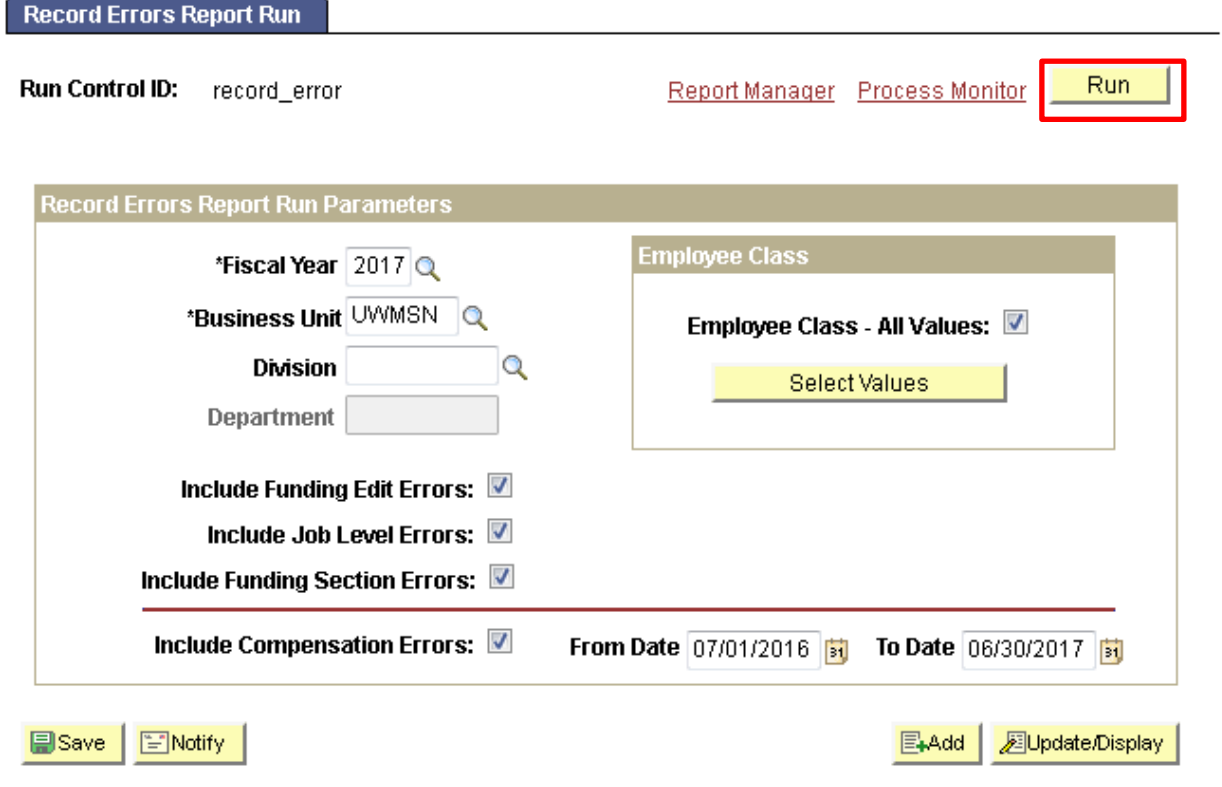

5. User will be automatically directed to the Process Scheduler Request page. From this page, select **OK**.

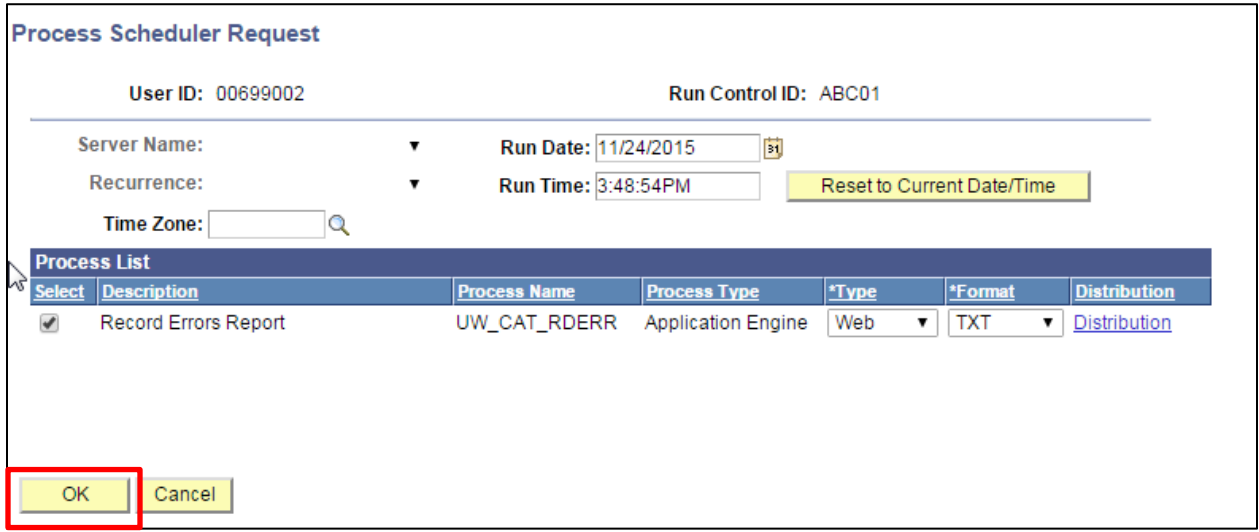

6. Note the Process Instance number under the Process Monitor link. This designates the specific instance of the report run.

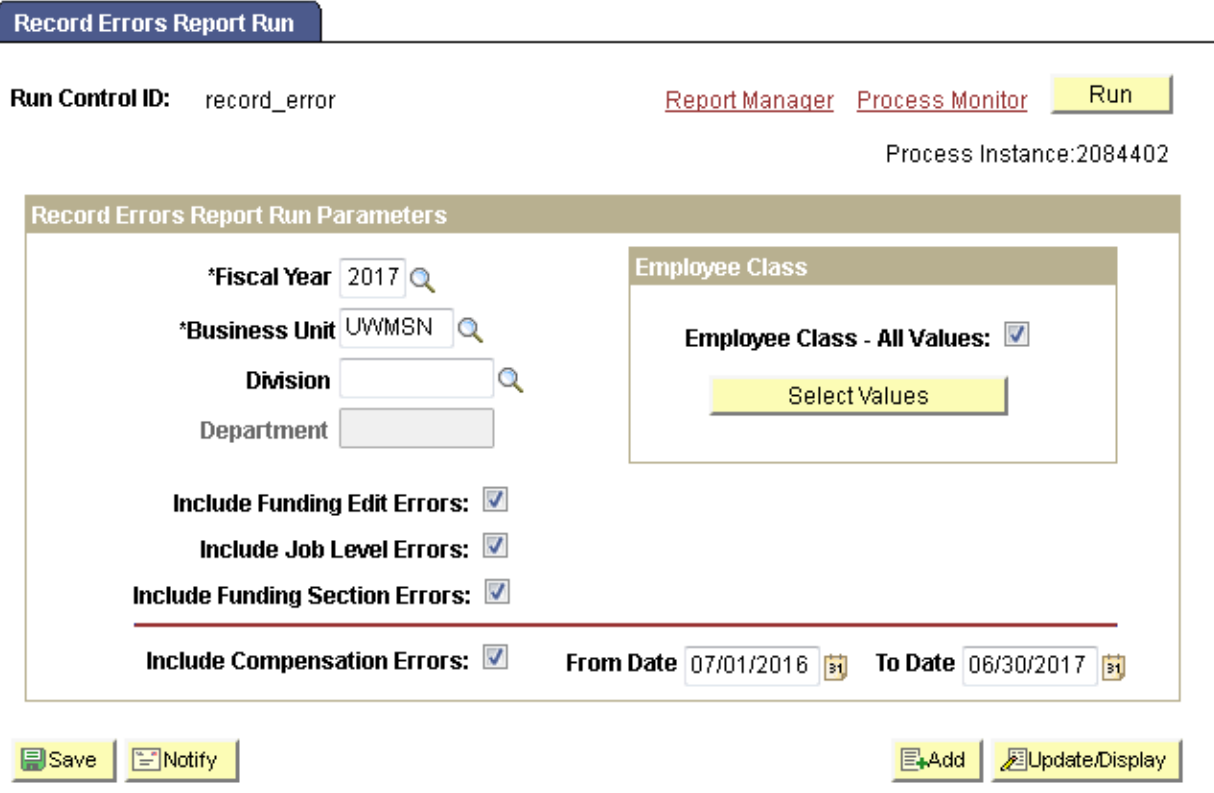

- 7. Click **Process Monitor** at the top right of the window.
- 8. Search for your process instance number under Process List, which will indicate the status of the report generation. When the report is complete, Run Status will be "Success" and Distribution Status will be "Posted".
	- a. If Run Status is "Queued," it indicates that the report generation is waiting to start.
	- b. If Run Status is "Processing," it indicates that the report generation is processing.
	- c. Click **Refresh** at the top right of the window to refresh the status of the document.
- 9. Once the Run Status hits "Success" and the Distribution Status hits "Posted," download the output.
	- a. Click **Details**.

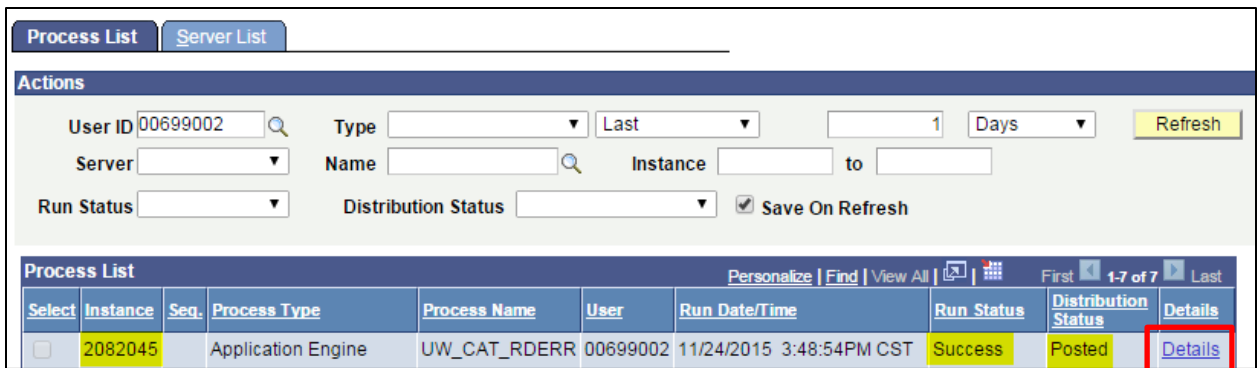

b. Click **View Log/Trace** at the bottom right of the window.

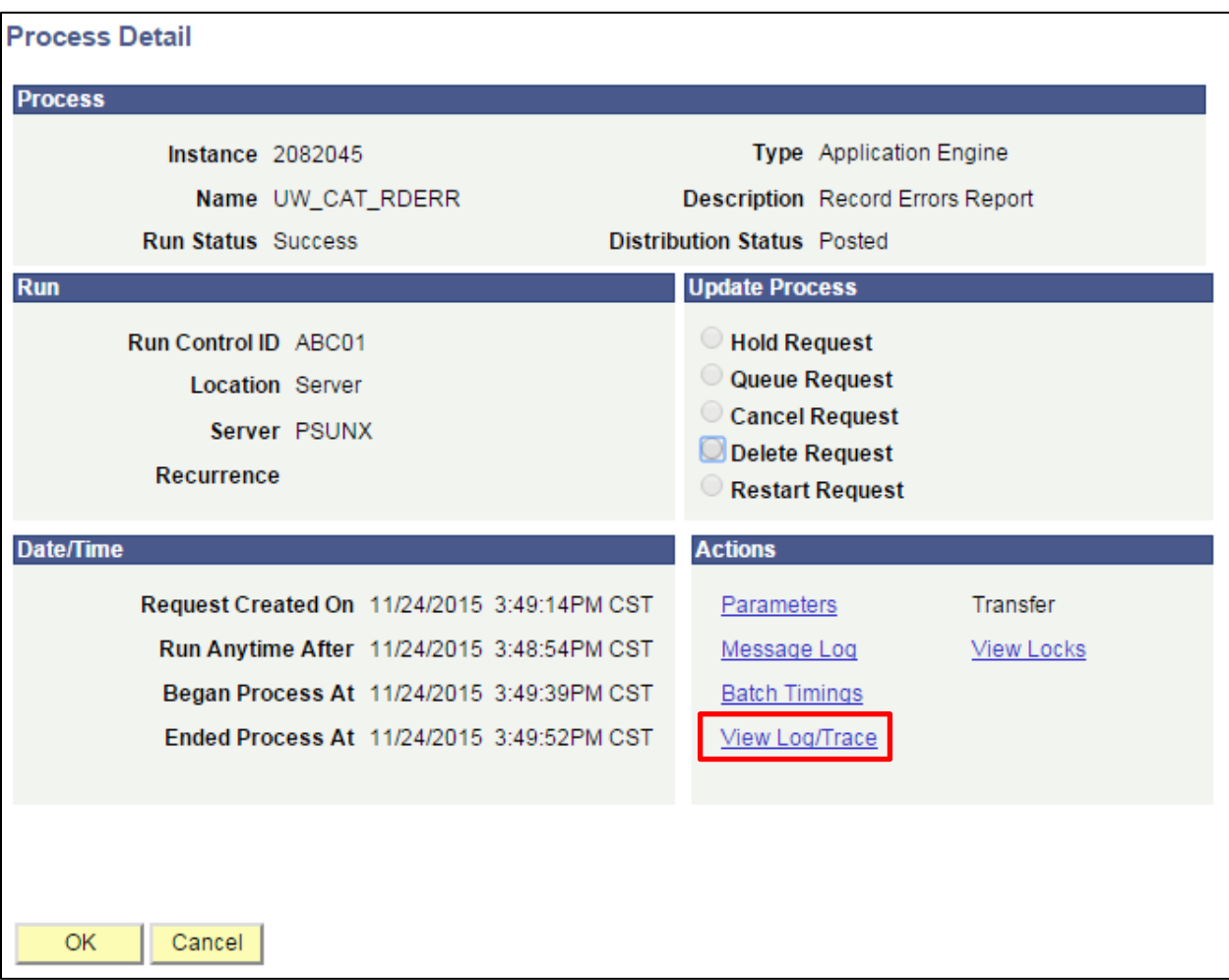

c. Under File List, click the file with the .xls extension to download the output.

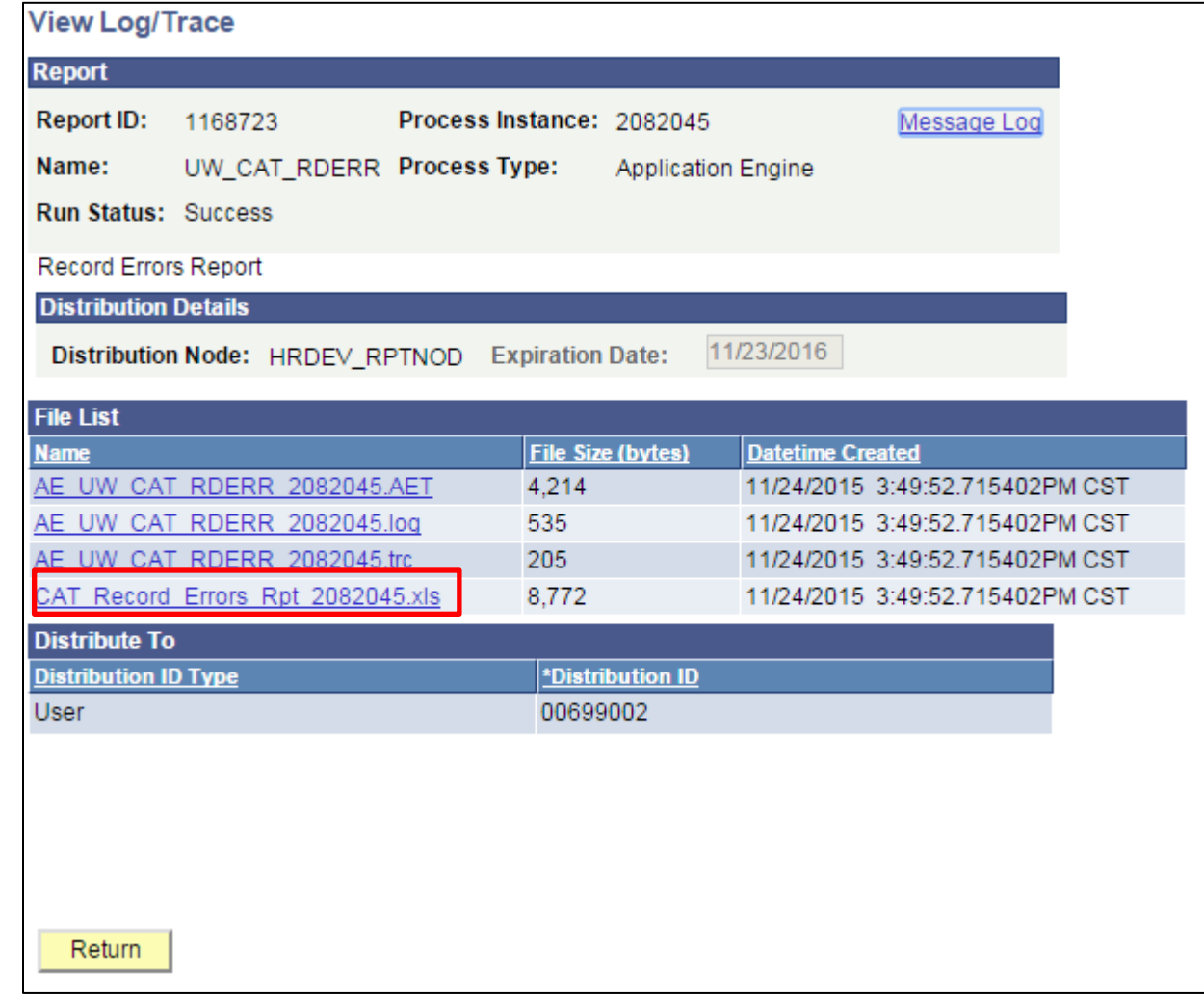

d. When opening the file, if an error message appears indicating that "The file you are trying to open…is in a different format than specified by the file extension," click **Yes.**

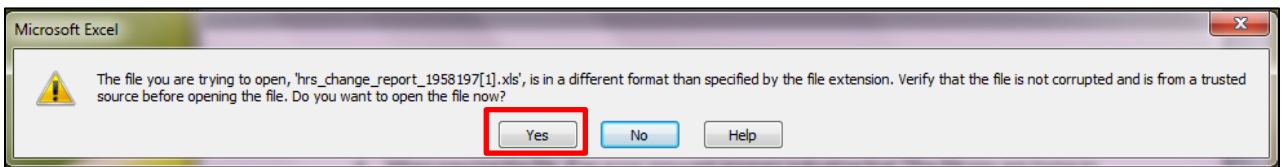

- 10. Review the report.
	- a. The excel output file will look like the **screenshot below:**

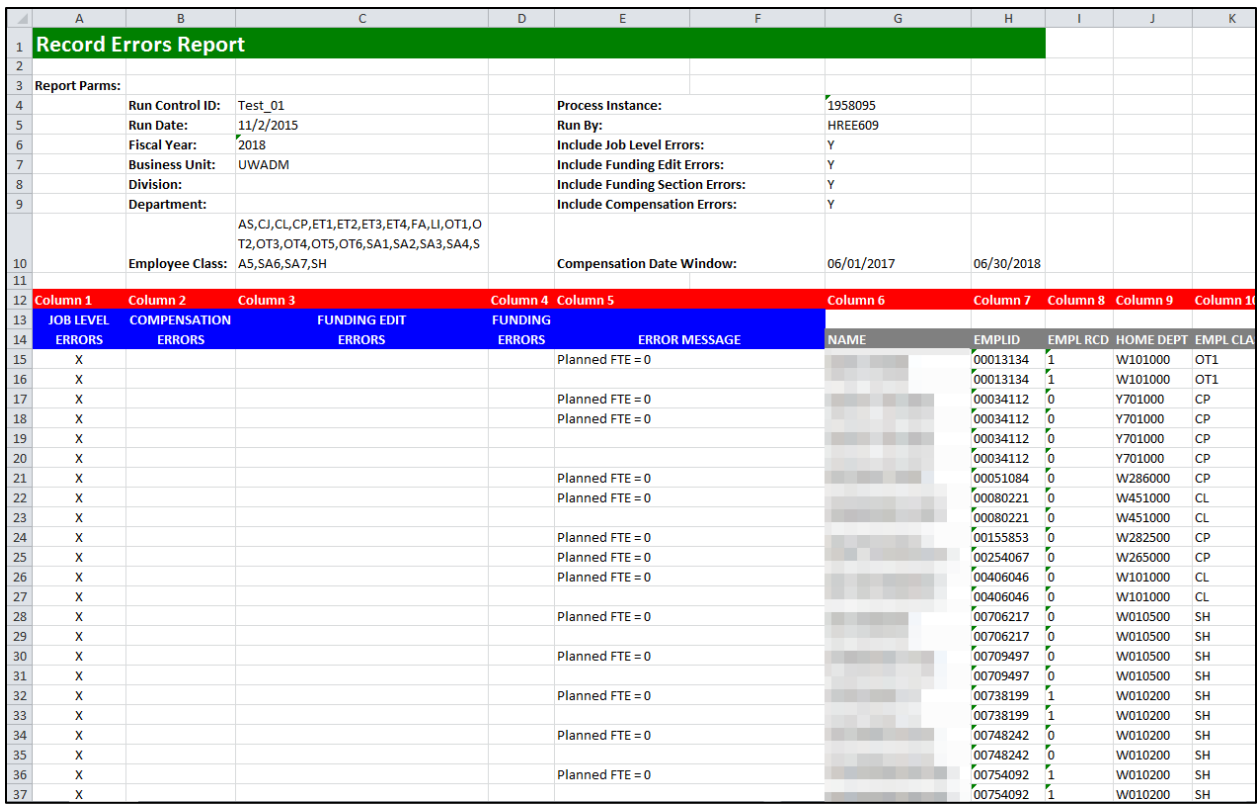

- b. The report displays four different types of errors, demarcated for each string by an X under the specific record type.
- c. Employee records may appear in multiple sections of the report because:
	- i. Employee records with more than one error will appear as multiple rows on the report
	- ii. Compensation increases and funding splits are added as horizontal rows under each employee such as follows:

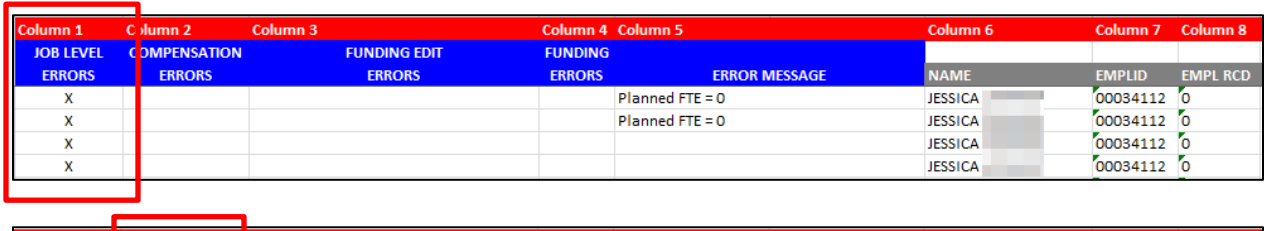

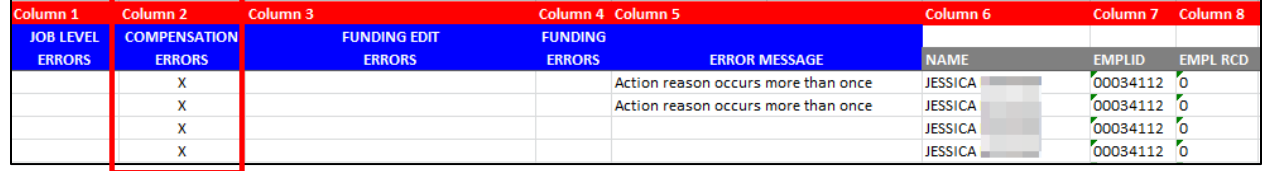

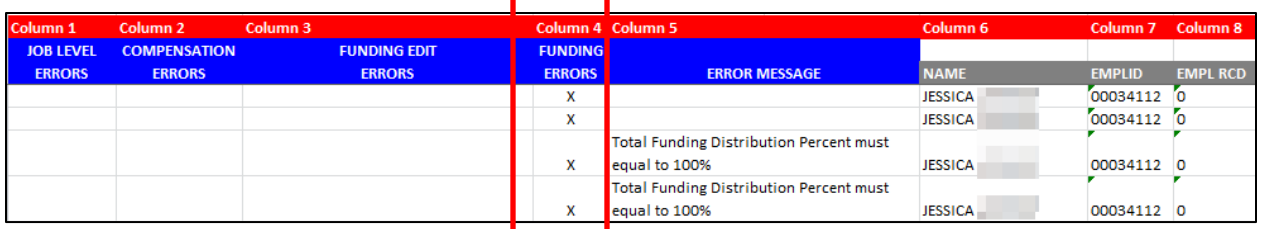

- d. A description of the different header fields is displayed in **Table 1** below.
- e. A description of error messages, grouped by error type is displayed in **Table 2** below.
- f. A description of column headers past the error columns is displayed in **Table 3** below.

## **Tables**

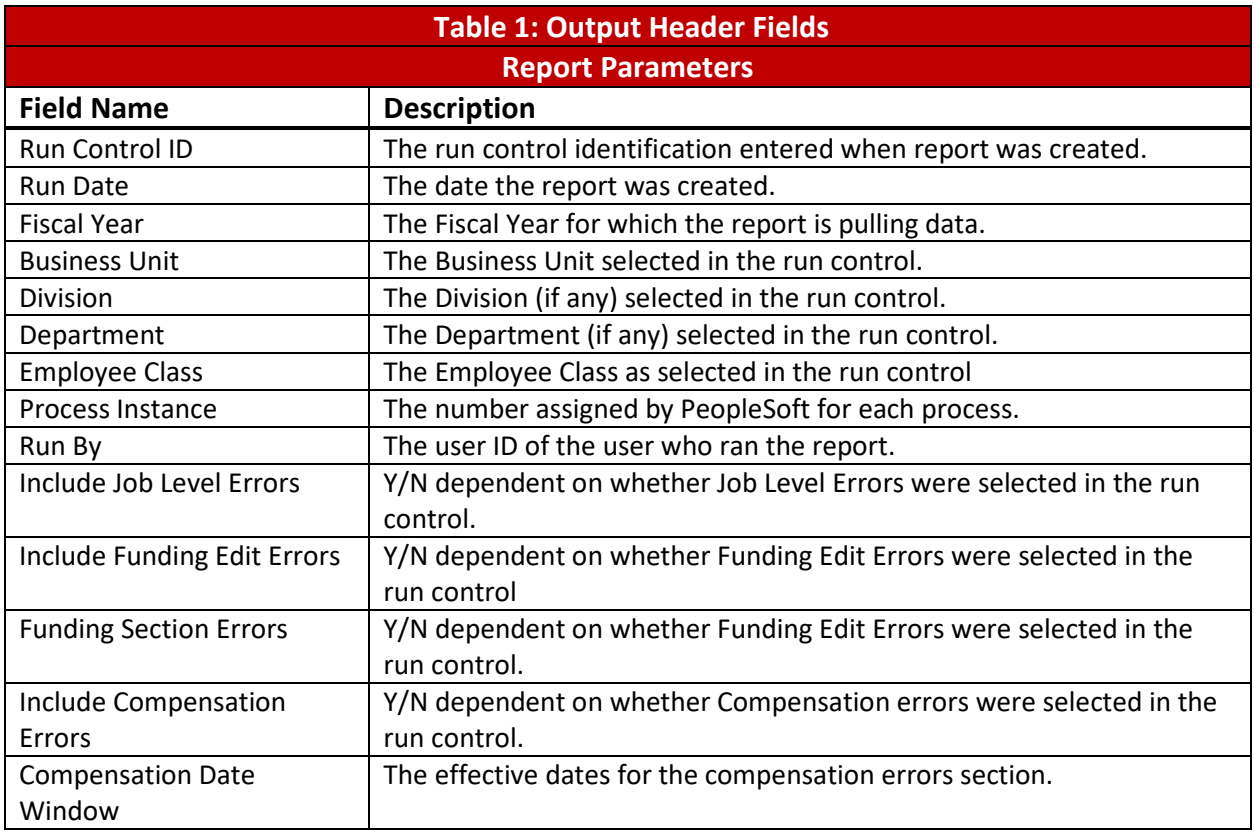

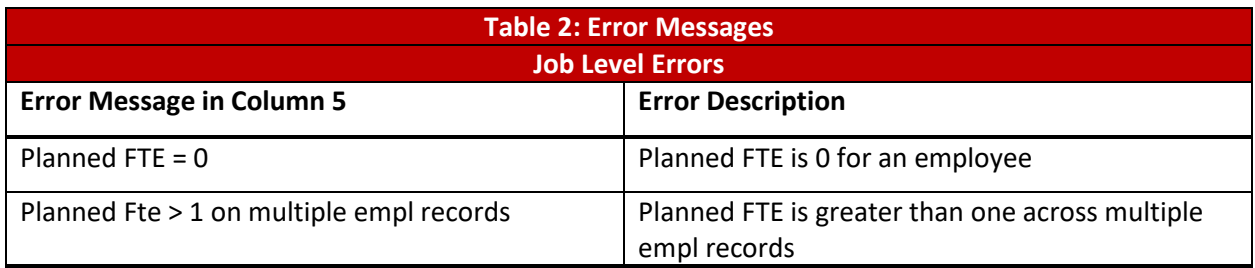

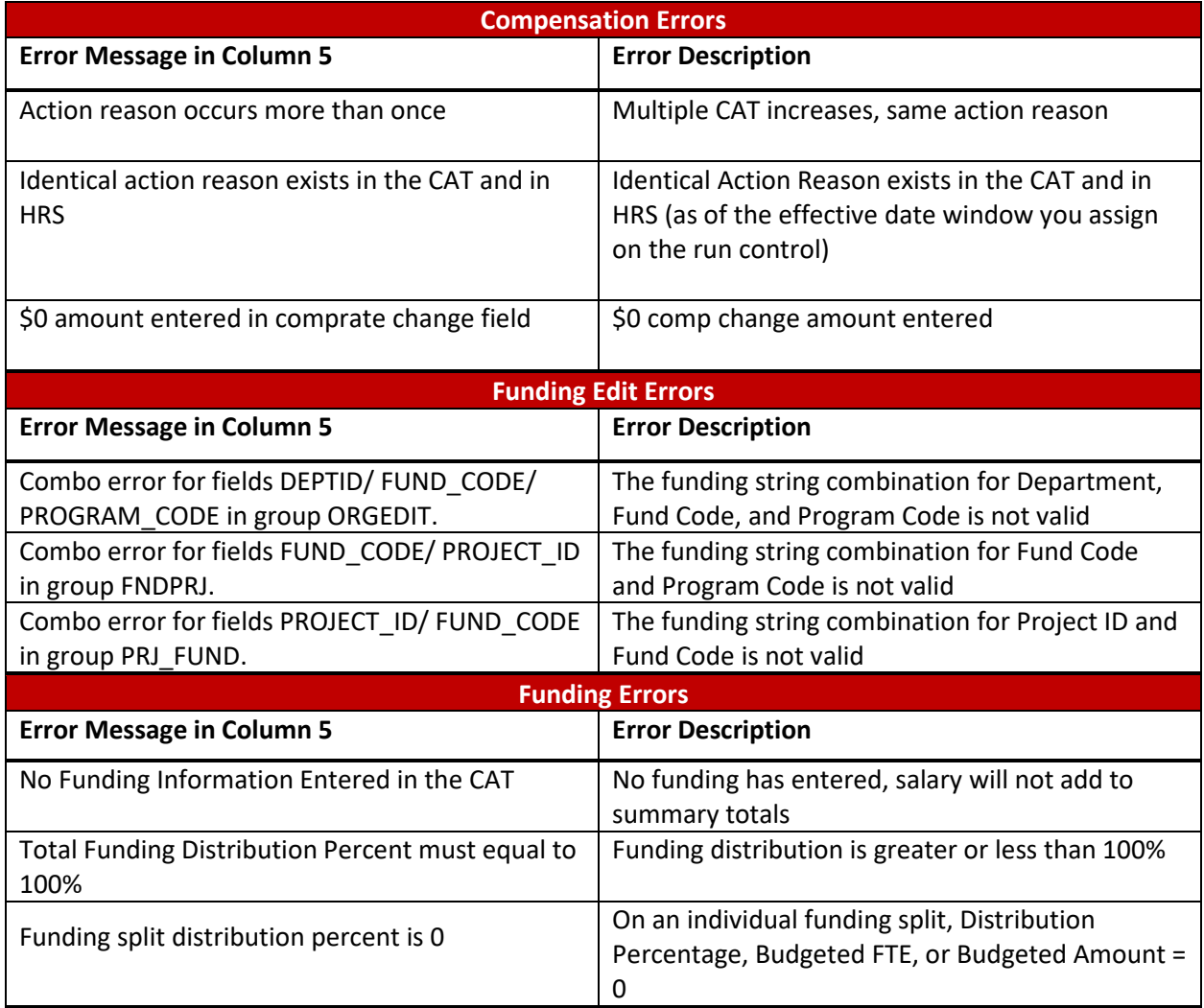

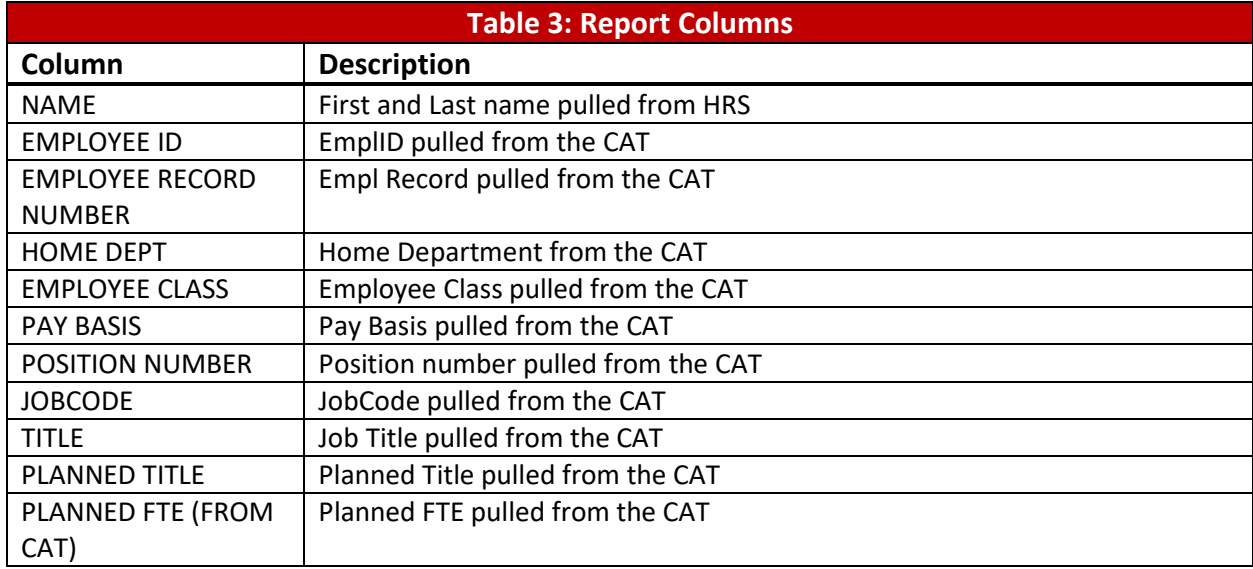

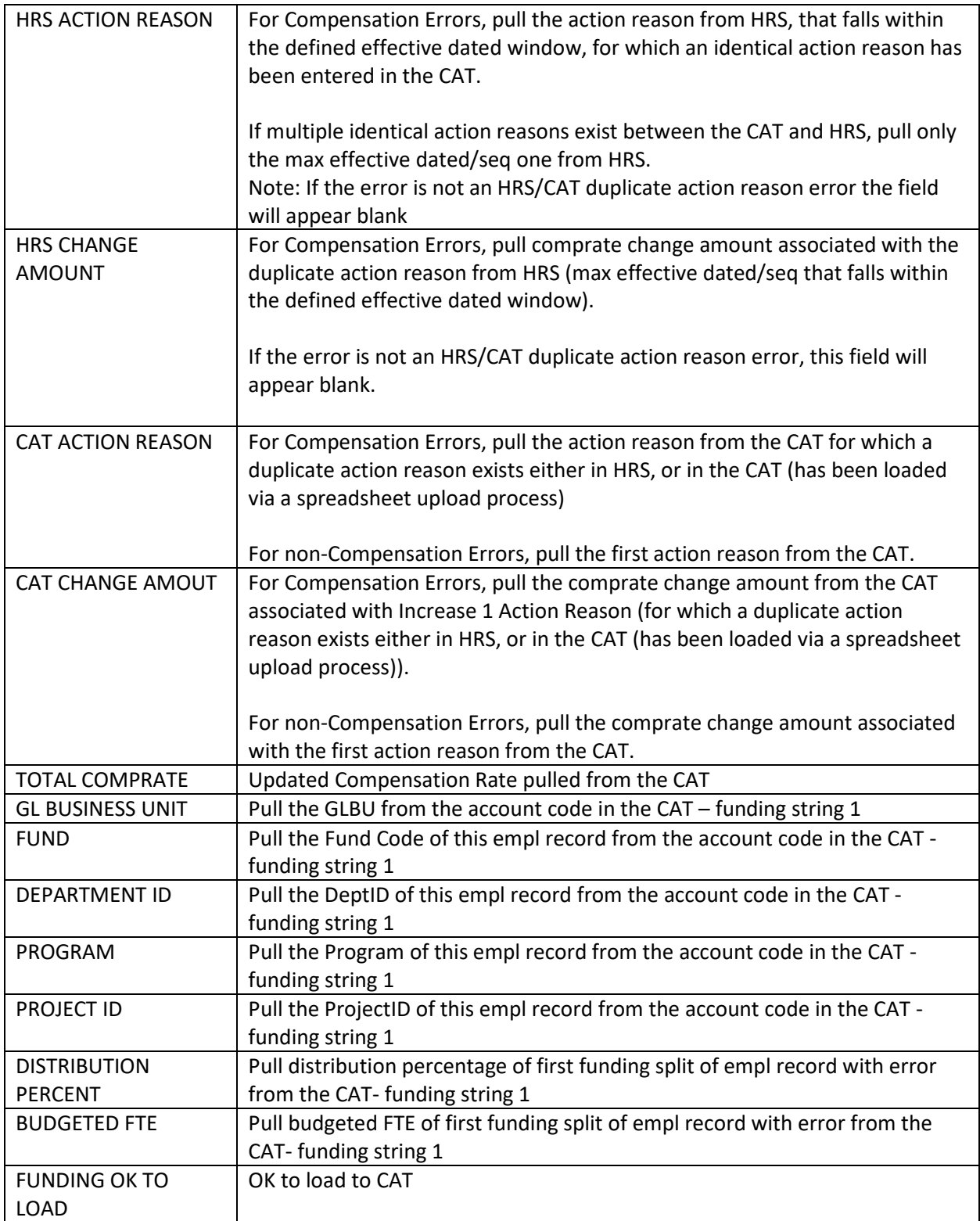